ELECTRON MACHINE CORPORATION

15824 County Rd 450 W . Umatilla, FL 32784-2349 . 352-669-3101 www.electronmachine.com · sales@electronmachine.com

## **Console Measurement Calibration Procedure**

(Refer to www.electronmachine.com for an online video demonstration)

**1.** Refer to MPR E-Scan EOS sheet calibration table for input values.

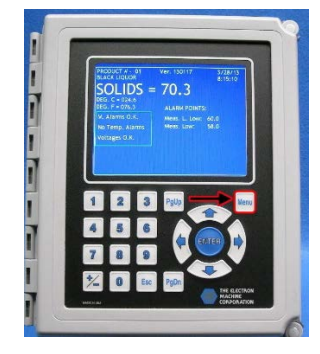

**2.** Power on Console (Allow time for console to boot up) **3.** Push the MENU button.

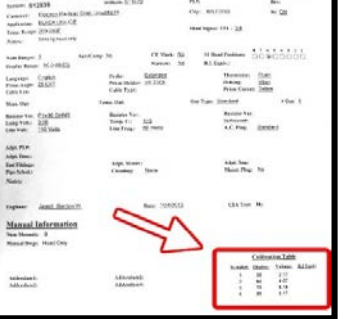

In the Statutener.<br>Andre Military

**Real firk** 

**TIRE** 

**8.** Check that console's "Sample" values match calibration table on EOS sheet. (To edit console "sample" values: RIGHT arrow to highlight sample value. Key in EOS sample values. Push Enter **\*\*\*allow voltage to stabilize\*\*\***).

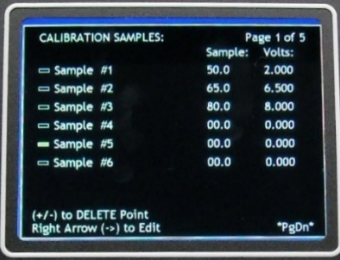

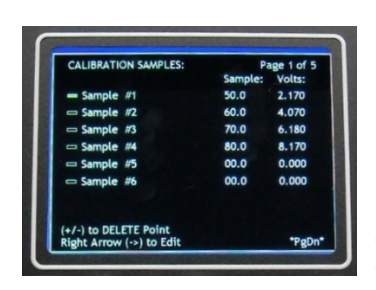

**9.** Edit console "Volts" to match EOS sheet provided with replacement sensing head. Start with Sample 1 (To edit console "volts" values. LEFT arrow to highlight "volts". Key in EOS values for highlighted sample. Push ENTER.). **\* Step 10A for Non-Color MPR \*\* Step 10B for Color MPR Doors \*\*\* Step 10C for MDS Refractometer**

**4.** User Arrow keys to select "Calib." **5.** Push ENTER (MDS Refractometer will require password now, MPR E-Scan will require password later.)

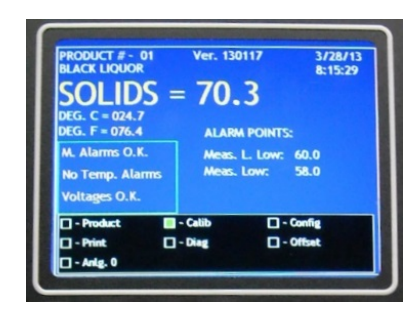

**10A.** After all values entered go to line after last sample. Push RT Arrow then  $\pm$  Key Then ENTER. **10B.** After all values entered Push ENTER. Using ARROWS key in password then highlight Save. Push Enter **10C.** After all values entered press ENTER.

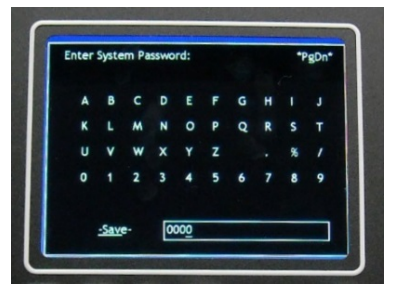

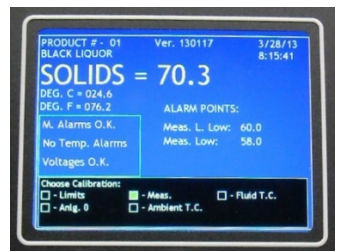

**6.** Right arrow to "Meas." **7.** Push ENTER

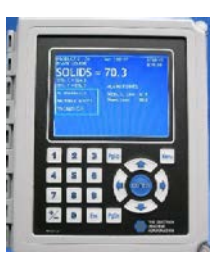

**11.** Push MENU to return console to normal operation

**12.** For new door installation refer to Console Limit Calibration Sheet

If you need assistance E-Mail: [service@electronmachine.com](mailto:service@electronmachine.com) or call 1-800-874-0627